## **Requirement :**

USB Key 4Gb min Keyboard (usb connected to setup BIOS, was necessary on my T-253PRO to change boot order) DHCP on network A sick DOM

Download : [http://www.positiv-it.fr/QNAP/APP/Disaster\\_Recovery\\_QNAP\\_Intel.zip](http://www.positiv-it.fr/QNAP/APP/Disaster_Recovery_QNAP_Intel.zip)

## **The archive is embedding :**

USB Image Win32DiskImager-0.9.5-install.exe (tools to write the USB Image) ipscan24.exe (tools in case the embedded SAMBA server refuse to launch to find IP of the NAS)

The Image is based on self made Slax Linux, Slax because it doesn't mount automatically volumes, it is a live distro, build with stacked software layers

1 ) buid you usb key

Install Win32DiskImager Insert USB Media to WRITE Select Image a push write button

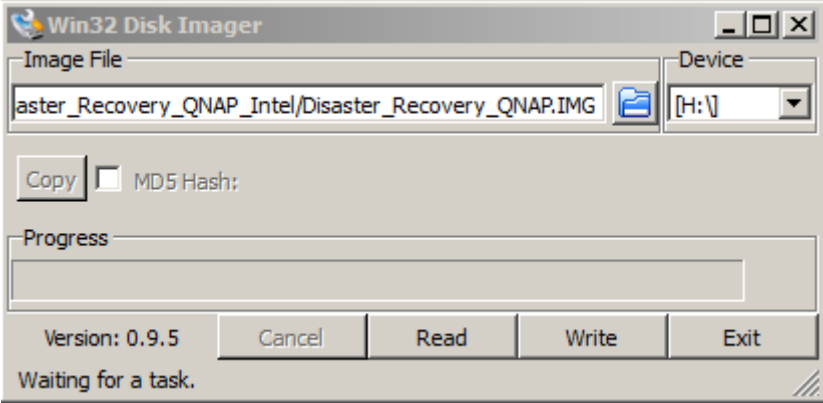

## 2) Boot on the environment

Once media is ready

Extract HDD from the sick NAS Put the USB Key in it Go in BIOS and put in boot order the USB Key (not sure this must be done each time, but was necessary on my TS253PRO)

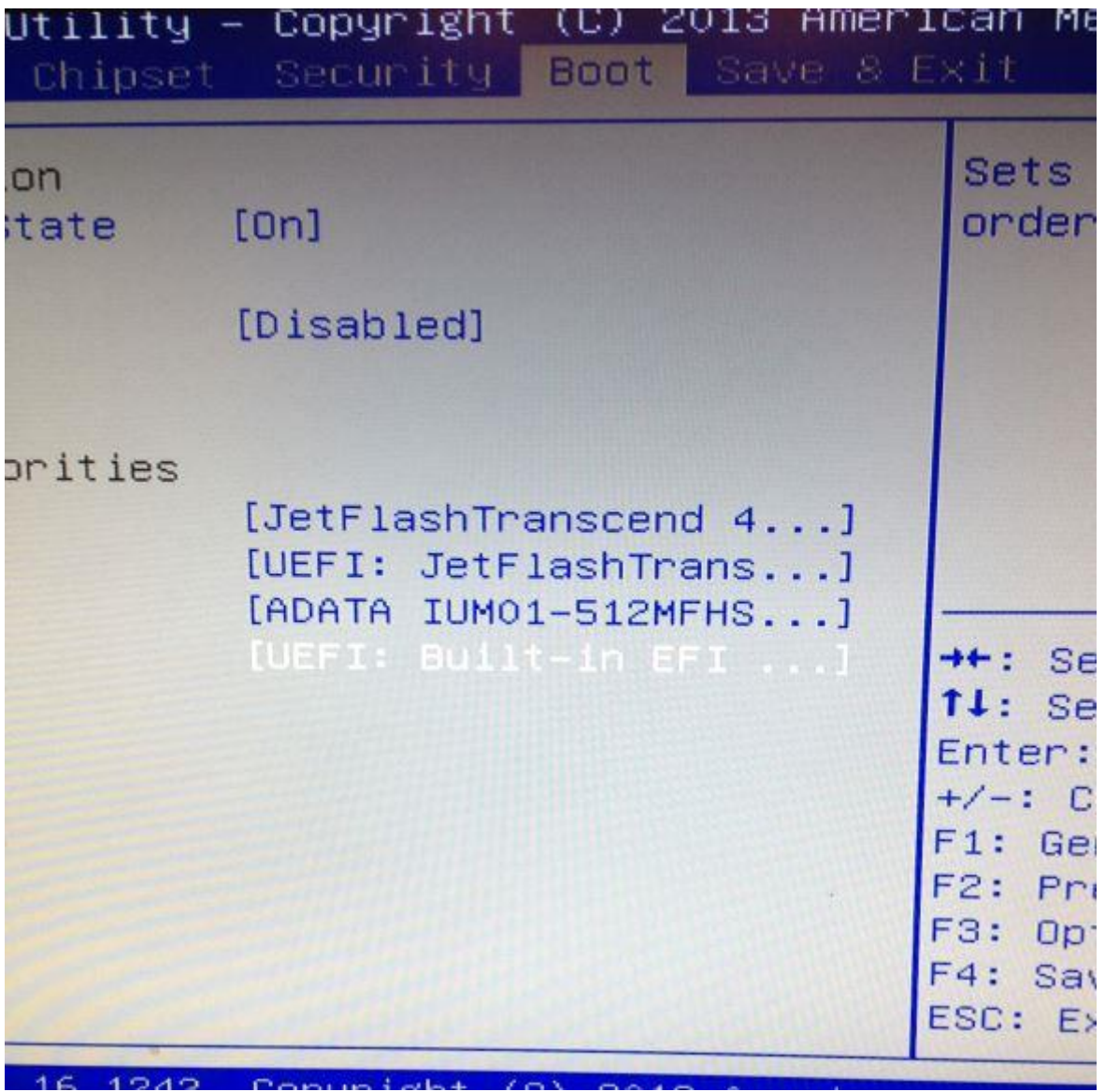

Now boot up the NAS The QNAP Logo should display and OS is loading

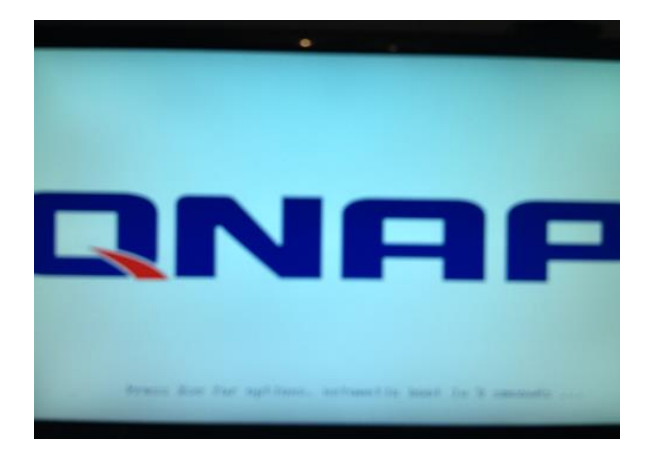

## 3) rewrite the DOM

Once OS is booted you can access the OS with WinSCP / Putty with netbios name "disaster"

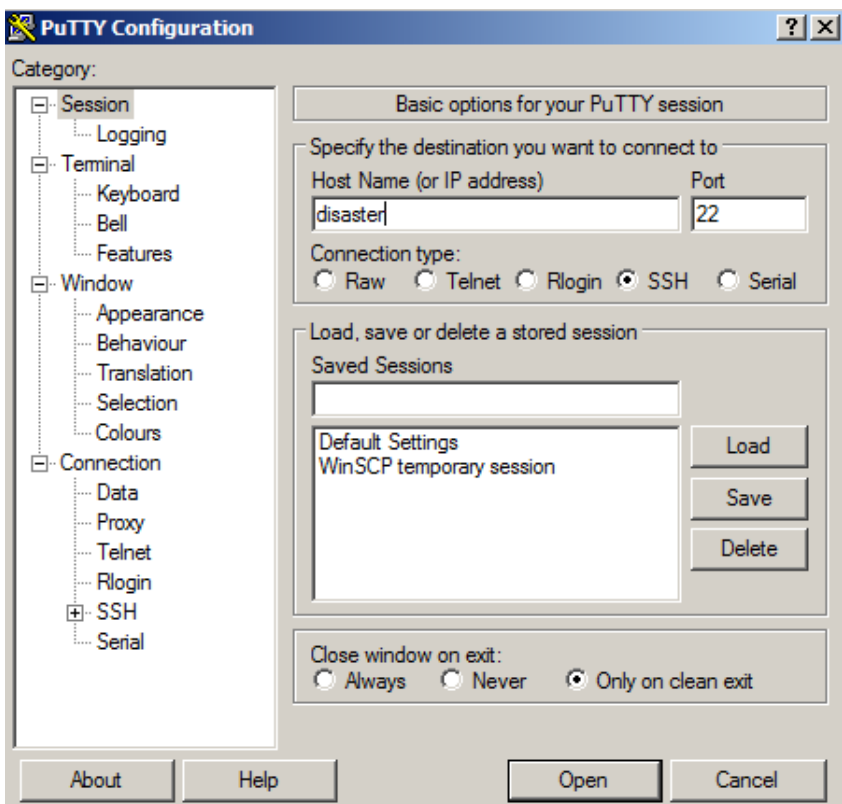

Access with login : root and pass : toor

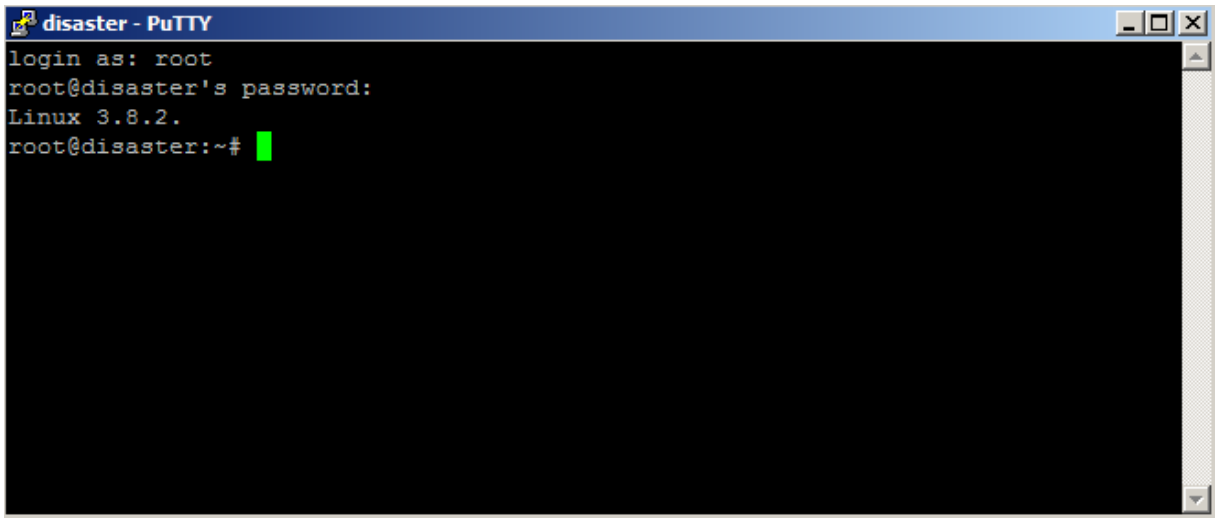

I made a /DOM directory to host DOM Image (empty by default you need to upload the image)

With WinSCP

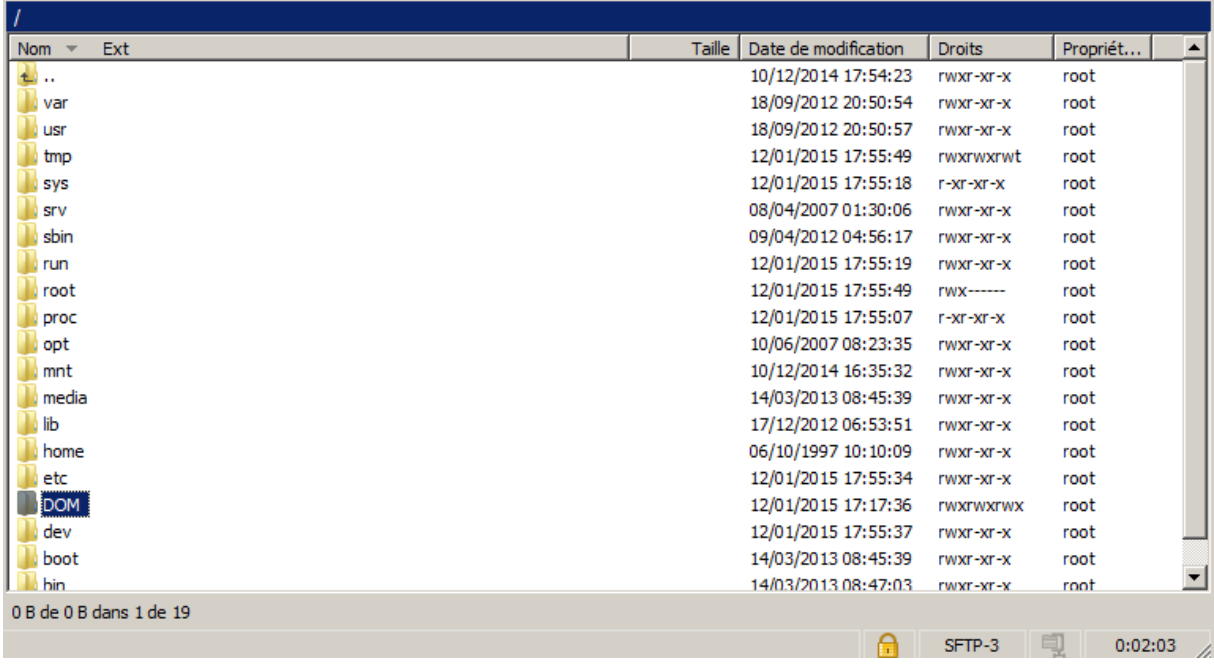

Or with SAMBA ( \\disaster\DOM default samba public share )

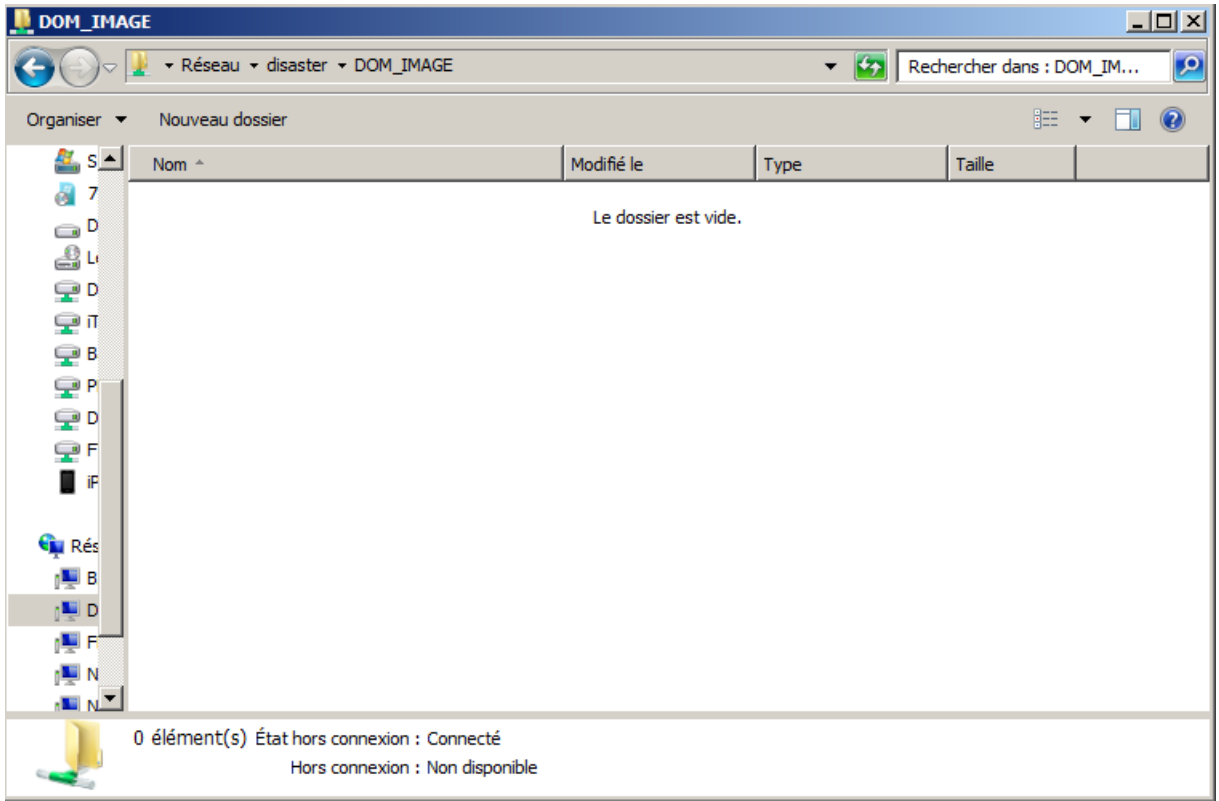

**PS :** it may happen for some reason the samba server doesn't run on start, in this case use the ip scanner to find your NAS IP and use WinSCP to transfert the image

Now to find the device to rewrite

Just type lsscsi

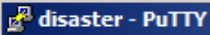

login as: root root@disaster's password: Linux 3.8.2. root@disaster:~# 1sscsi [8:0:0:0] disk ADATA<br>[9:0:0:0] disk JetFlas!<br>root@disaster:~# ADATA IUM01-512MFHS 0100 /dev/sda<br>JetFlash Transcend 4GB 8.07 /dev/sdb  $\Box$ 

The DOM is /dev/sda

Just need now

"cd /DOM" " dd if=name\_of\_the\_image of=/dev/sda bs=1k"

Once image is rewritten

"shutdown –h now" to shutdown nas

Remove USB, turn on NAS and enjoy ;)